# **SIGNEO SN-M500 User's Manual**

# **Contents**

## **1. Points to learn before Use**

- 1) Precautions
- 2) Features
- 3) Components
- 4) Names of Parts
- 5) LCD Screen Layout

# **2. Preparation**

- 1) Downloading Files from PC to Player
- 2) Disconnecting Player from PC
- 3) Charging Battery

#### **3. Basic Functions**

- 1) Power ON/OFF
- 2) Music File Playback
- 3) Lock Setting
- 4) Volume Control
- 5) EQ, Playback Order Selection
- 6) Interval Repeat Setting
- 7) Searching Music File
- 8) PLAYLIST Setting/Playback
- 9) Deleting File/Folder
- 10) M3U (PC Playlist) Playback
- 11) Mode Selection
- 12) FM Radio Recording and Playback
- 13) Voice Recording and Playback
- 14) Recording and Playback from External Device
- 15) Viewing Image Files

## **4. Setting up of Menu**

- 1) How to set up Menu
- 2) Menu Structure
- 3) Functions of Menu Items

# **5. Others**

- 1) Upgrade Firmware Procedure
- 2) Player Format
- 3) About Image Editor

# **6. Customer Support**

- 1) FAQ
- 2) Specifications

Note: This equipment has been tested and found to comply with the limits for a Class B digital device, pursuant to part 15 of the FCC Rules. These limits are designed to provide reasonable protection against harmful interference in a residential installation. This equipment generates, uses and can radiate radio frequency energy and, if not installed and used in accordance with the instructions, may cause harmful interference to radio communications. However, there is no guarantee that interference will not occur in a particular installation. If this equipment does cause harmful interference to radio or television reception, which can be determined by turning the equipment off and on, the user is encouraged to try to correct the interference by one or more of the following measures:

© Reorient or relocate the receiving antenna.

- © Increase the separation between the equipment and receiver.
- ◎ Connect the equipment into an outlet on a circuit different from that to which the receiver is connected.
- © Consult the dealer or an experienced radio/TV technician for help.

Modifications not expressly approved by the manufacturer could void the user's authority to operated the equipment under FCC rules.

## **This device complies with part 15 of the FCC Rules.**

Operation is subject to the following two conditions:

(1) This device may not cause harmful interference, and

(2) This device must accept any interference received, including interference that may cause undesired operation.

#### **Keep this manual safely for reference in case of technical change.**

The manufacturer has the right to make technical modifications for improvement of product without prior notice.

#### **The manufacturer is not responsible for nay errors in this manual.**

Any modification to this manual may not be notified in advance. All trademarks mentioned belong to their respective companies.

The logos of Microsoft Windows Media and Windows are trademarks of Microsoft Corp. in USA and other regions. WinAmp and WinAmp logo are trademarks of Nullsoft Company. All others are their respective owners' brands or trademarks.

# **1. Points to learn before Use**

#### 1) Precautions

The manufacturer is not responsible for any damage or loss due to lack of thorough familiarity of the precautions below. The precautions must be read carefully and the product be used properly.

- Do not leave the player in a location of high temperature and humidity, high fluctuation of temperature or high magnetic forces.

- Do not leave the player in a place subject to direct sunlight or in a location near heat sources.
- Keep the player away from excessive impact and vibration.
- Avoid contacting the player with liquid.
- Do not use chemical cleaners. It can cause external damage.
- Make sure that all connections are secure before operation.
- Do not dismantle, repair or modify the player. After-service, both free of charge and with a fee, could be denied.
- Stored data could be damaged or lost in case of break down or repair. The manufacturer is not responsible for this damage or loss of data.

#### **Copyright**

Copying MP3 file without permission is against the international copyrights.

#### **Device Modification Warning**

This device generates and uses radio frequency energy. If repaired or modified in a manner not in accordance with the instruction in the manual, this device could cause harmful interference. In this case, the user may lose the right to use the device

#### **On Headphones and Earphones**

Do not use headphones/earphones while driving, cycling or operating any motorized vehicle. It may create a traffic hazard and is illegal in some areas. It can also be potentially dangerous to play your headphones/earphone at high volume while walking, especially at pedestrian crossings.

#### **Preventing hearing damage**

Avoid using headphones/earphones at high volume. Hearing experts advise against listening to continuous, loud and extended play. If you experience a ringing in your ears, reduce volume or discontinue use.

#### **Other considerations**

Keep the volume at a moderate level. This will allow you to hear outside sound and to be considerate of the people around you.

- 2) Features
- Multi-Format

Supports MP3, WMA, WMA with DRM and WAV file formats.

- Colour Graphic LCD

Image files can be enjoyed with 4,000 Colour Graphic LCD.

- USB 2.0

Fast file download is possible.

- SRS Sound

Rich 3D surround sound developed by SRS Lab is supported.

- Multi-language

Different languages can be used for menu and file names.

- FM Radio and Recording

Auto selection and favorite station memory functions make it easy for listening FM radio, and recording is possible while listening.

- Voice Recording

Voice can be easily recorded anytime anywhere.

- Direct Encoding

Music from external devices can be converted to MP3 file without going through PC.

- PC Playlist Support

M3U Playlist created in PC can be played back.

- Internal Rechargeable Lithium Polymer Battery

Internal rechargeable battery can be easily charged with USB connection.

# 3) Components

# - Main Body

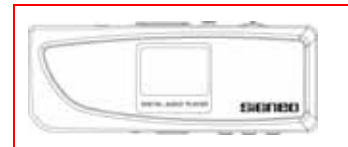

# - Stereo Earphones

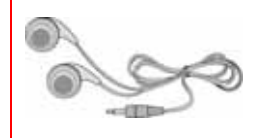

# - USB Cable

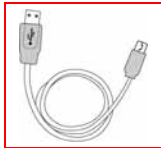

#### - Line-In Cable

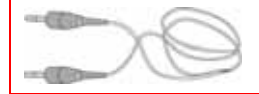

#### - User's Manual

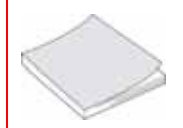

# - Warranty Card

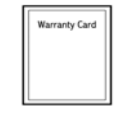

# - Installation CD

(Components can be changed for improvement of performance and quality without prior notice.)

# 4) Names of Parts

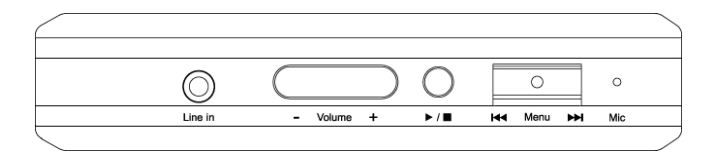

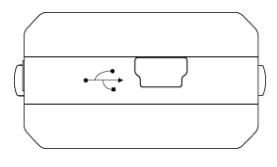

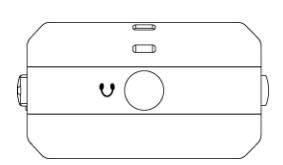

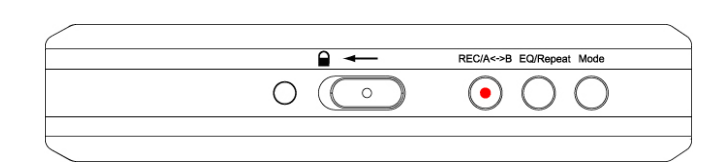

- Line in: To connect Line in cable.
- Volume +: To adjust sound volume.
- / : To power on the player or activate Play/Stop.
- | Menu |: To search file or go to Navigation/Menu function.
- Mic: Socket for microphone for recording.
- Socket for USB Cable
- $\cdot$   $\cdot$   $\cdot$  : Socket for earphones.
- $\blacksquare$ : To set Lock/Unlock.
- REC/A<->B: To activate Voice Recording/FM Radio Recording/Interval Repeat.
- EQ/Repeat: To set up EQ/Repeat.
- Mode: To activate Mode/Playlist.

#### 5) LCD Screen Layout

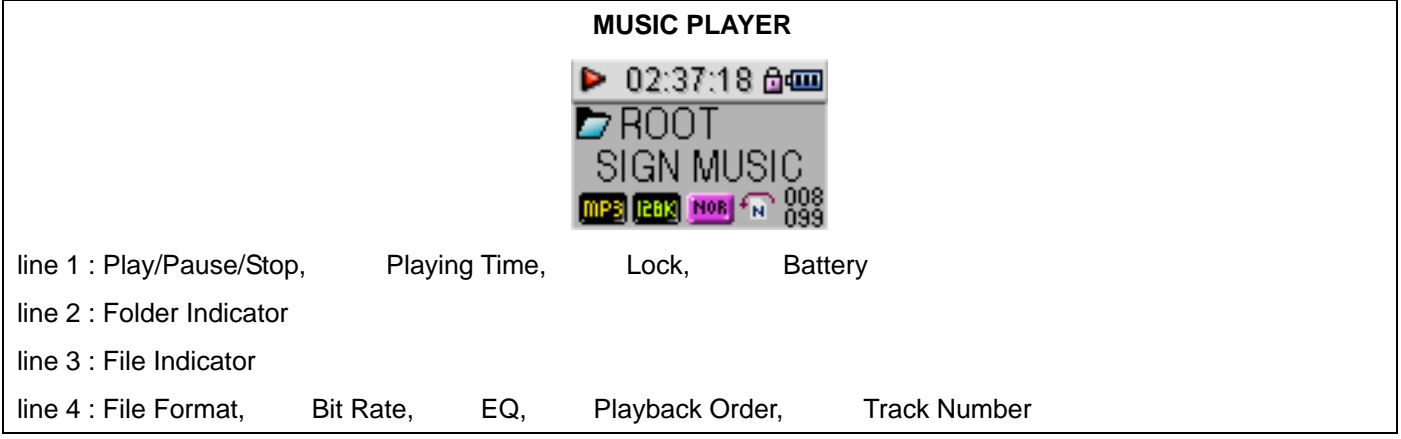

# **2. Preparation**

1) Downloading Files from PC to Player

# PC Environment

The following PC environment is required for the Player operation.

- Pentium 133MHz and above
- Window 98SE/ME/2000/XP
- Minimum 40MB hard disc space
- CD-ROM drive
- USB port

# **For Windows ME/2000/XP Users**

Windows ME/2000/XP will recognize the Player as a portable disk without a separate driver.

## **For Windows 98SE Users**

Windows 98SE does not support portable storage device and, therefore, MP3 software in the supplied Installation CD must be installed before use.

1. Connect Player to PC with USB Cable.

(! Incorrect connection of USB cable could cause malfunction of the player.)

2. Window as below will appear when Player is properly connected to PC.

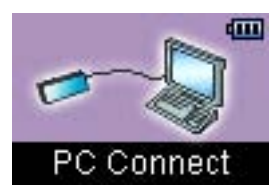

3. A "Removable Disk" will be added in "My Computer". Open the "Removable Disk" folder.

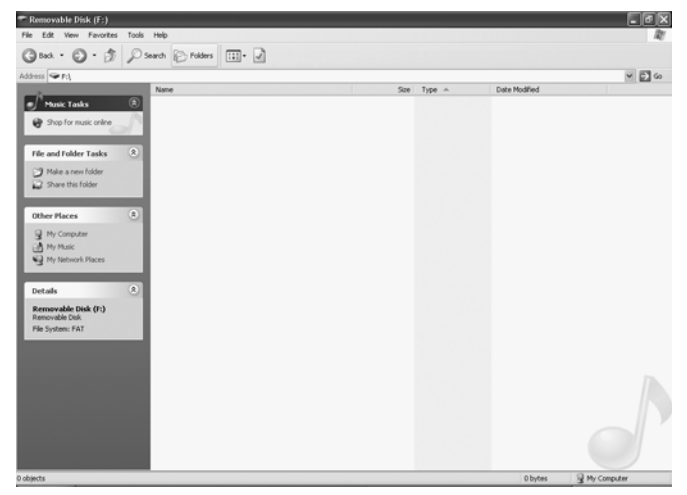

- 4. Locate the files you wish to copy from the computer to your Player.
- 5. Drag and Drop the selected file to the "Removable Disk".
- 6. These files will now be copied into your Player.

(! Do not disconnect Player from PC during file transfer. It could cause damage to Player.)

# 2) Disconnecting Player from PC

1. Click the "Safely Remove Hardware" icon in the System Tray.

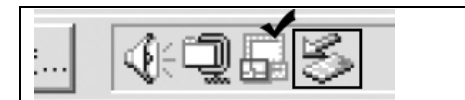

2. Click "Stop" after selecting the device to be separated in the "Safely Remove Hardware" window.

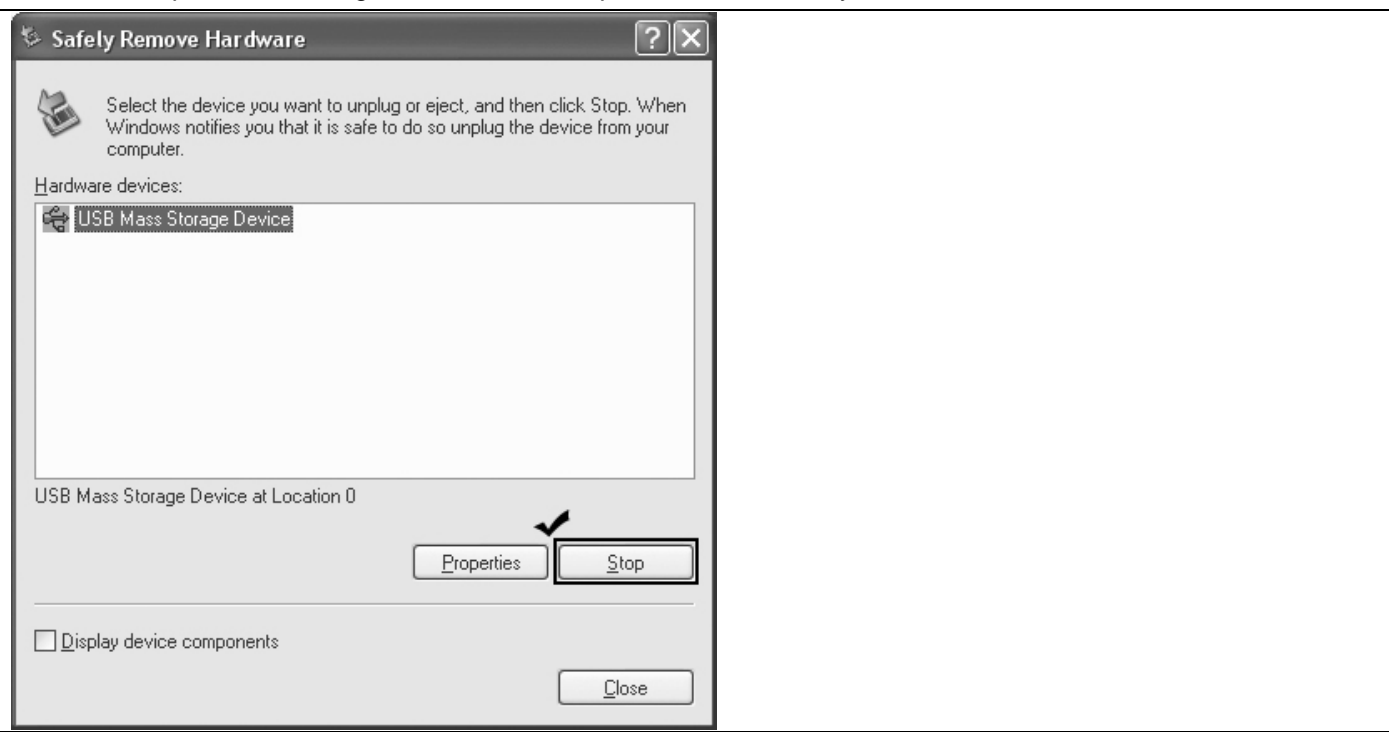

3. Click "OK" in the "Stop a Hardware device" pop-up window as below.

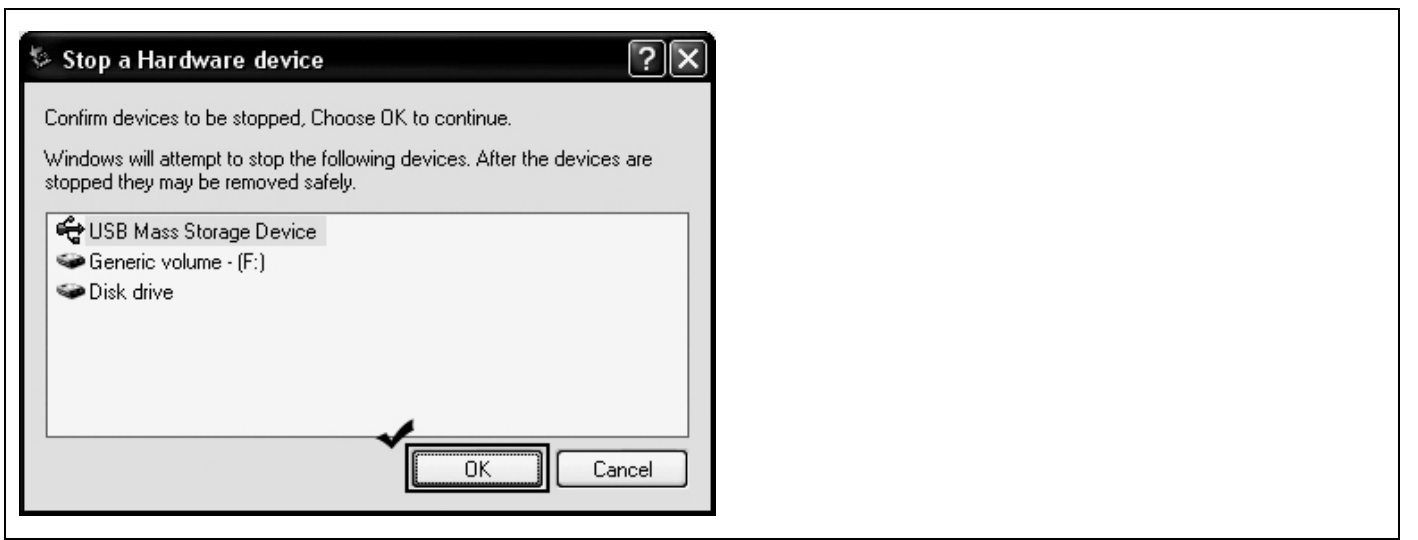

4. Click "OK" after confirming the "Safe to Remove Hardware" message.

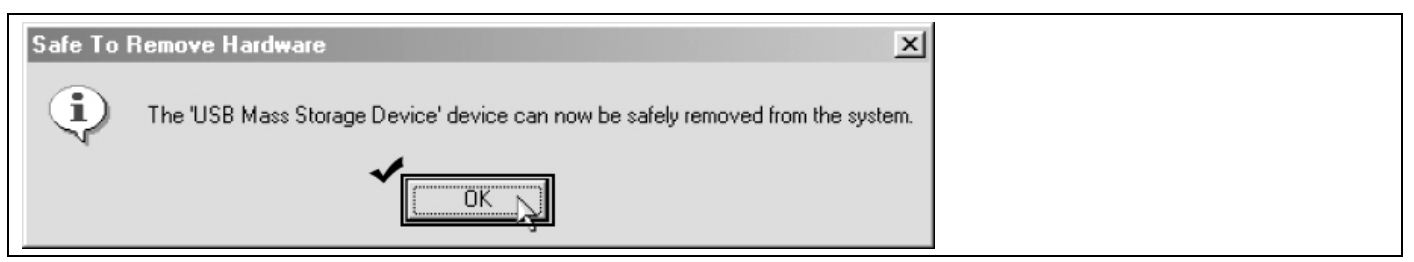

5. Disconnect the USB Cable from PC and Player.

(! Disconnecting Player improperly could cause malfunction or damage to Player.)

- 3) Charging Battery
- 1. Connect the Player using USB Cable to PC.
- 2. PC Connect message will appear in the LCD window and charging will start with Battery icon gradually filling.

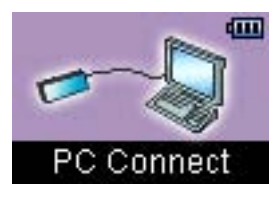

- While charging, the green LED blinks.
- When fully charged, the Battery icon in the LCD window will be fully filled and the green LED will stay on.
- It takes about 3 hours to fully charge the battery.
	- 3. Basic Functions
	- 1) Power ON/OFF
- Press / button to turn the power on.
- Press / button again for a couple of seconds to turn the power off.
	- 2) Music File Playback

During the waiting mode, press / button to playback music file. During the playing mode, press / button to pause music playing.

3) Lock Setting

Push (HOLD) button to the left to set up the Lock.

When Lock is set, the Player will not operate with any buttons.

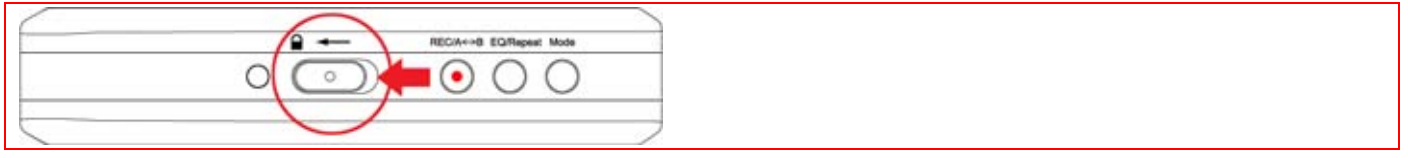

Push (HOLD) button to the right to release the Lock.

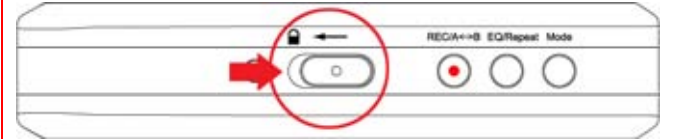

4) Volume Control

Press (+, -) button to adjust the volume to desired level.

5) EQ, Playback Order Selection

During Playback of a music file, pressing EQ/Repeat button can change the order of EQ or Playback.

- Each short pressing of EQ/Repeat button will change the order of EQ as below.

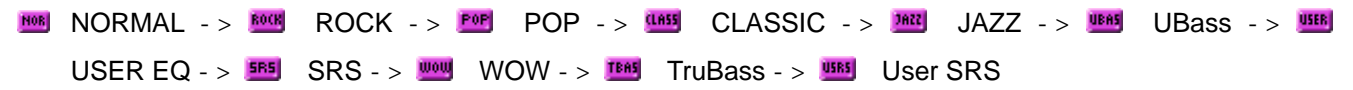

- Each long pressing of EQ/Repeat button will change the order of Playback as below.

- **NORMAL(normal playback)** ->  $\mathbb{B}$  REPEAT ONE(repeat one track) ->  $\mathbb{B}$  REPEAT ALL(repeat all tracks)  $\cdot$   $\rightarrow$   $\overline{\mathbb{S}}$  SHUFFLE(random playback)  $\cdot$   $>$   $\overline{\mathbb{S}}$  SHUFFLE ALL(random repeat playback)  $\cdot$   $>$   $\overline{\mathbb{S}}$ FOLDER NORMAL(folder playback) ->  $\circledast$  FOLDER ALL(folder repeat playback) ->  $\circledast$  FOLDER SHUFFLE(random playback within folder) ->  $\mathbb{B}$  FOLDER SHUFFLE ALL(random repeat playback within folder)
- 6) Interval Repeat Setting

During playback, click REC/A<->B button to set A point (start point).

Click REC/A<->B button again to set B point (end point).

When Interval Repeat function is set up, the interval between A and B points will repeat playback.

Click REC/A<->B button to come out of Interval Repeat.

7) Searching Music File

Click Menu button and move to Navigation Mode.

Press / button and search file.

After selecting desired music, press Menu button or  $\ell$  button to playback the music.

- $\bullet$  To enter Folder: Select desired folder and press Menu button.
- $\bullet$  To exit Folder: Press EQ/Repeat button while in the folder.

! To exit the Navigation Mode, press EQ/Repeat button.

! After selecting a folder, pressing / button will playback the music from the first tack.

8) PLAYLIST Setting/Playback

- PLAYLIST Setting -

Click Menu button and move to Navigation Mode.

Select desired file by pressing  $\frac{1}{\sqrt{2}}$  button and press Mode button to save as PLAYLIST. Press Mode button again to cancel PLAYLIST.

! **n** icon in front of file name will indicate the files saved as PLAYLIST.

- PLAYLIST playback -

In Music Player Mode, move to PLAYLIST Mode by long pressing the Mode button.

Press / button to select desired file and press / button to playback the PLAYLIST.

! During playback of PLAYLIST, each long pressing of EQ/Repeat button will change the order of playback.

**P** PLAYLIST NORMAL(normal playback) -> **P** PLAYLIST ONE(repeat one track) -> **P** PLAYLIST ALL(repeat all tracks) ->  $\bullet$  PLAYLIST SHUFFLE(random playback) ->  $\bullet$  PLAYLIST SHUFFLE ALL(random repeat playback)

! Without files saved as PLAYLIST, PLAYLIST can not be played.

! To exit the PLAYLIST mode, change the mode or select desired file in Navigation mode and press Playback button.

9) Deleting File/Folder

Click Menu button and move to Navigation Mode.

Press / button to select desired File/Folder. Delete warning will be shown on screen when REC/A<->B button is pressed. Press Menu button after selecting "Yes" to delete the File/Folder. Select "No" to cancel.

! Folder cannot be deleted if there are files in it. To delete a folder, make sure that there are no files remain in it.

10) M3U(PC Playlist) playback Create M3U file Playlist in PC. Save M3U file and music in M3U in the Player.

Move to Navigation mode by clicking Menu button Select M3U file with  $\mathbb{R}$  icon and press Menu button or  $\ell$  button to playback the music file.

! To play music, you should have music files saved as M3U file and applicable path in the Player.

11) Mode Selection

Click MODE button to move to Mode Selection screen.

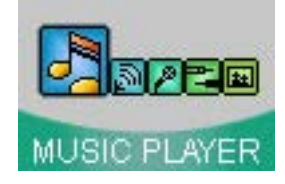

Press / button to select desired Mode. MUSIC PLAYER / FM RADIO / VOICE RECORD / LINE-IN / MY ALBUM

! To move back to previous Mode without Mode change, press EQ/Repeat button.

12) FM Radio Recording and Playback

Click Mode button and move to Mode Selection Screen.

Press / button to select FM RADIO and press Menu button.

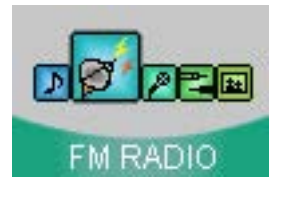

- Scan Mode (Search frequency manually)
- 1. Search frequency with  $\frac{1}{\sqrt{2}}$  button.
- 2. A long push of  $\frac{1}{\sqrt{2}}$  button searches automatically the next or previous frequency.
- 3. A short push of  $\prime$  button stores the frequency.
- 4. A long push of Mode button operates AUTO SCAN function to search and store automatically up to 20 channels.

! Some channels may not be stored in areas of poor reception.

## Preset Mode (Search stored frequency)

Select desired channel out of stored frequencies with  $\frac{1}{2}$  button.

# \* **Click Menu button to switch between SCAN MODE(Search frequency manually) and PRESET MODE(Search stored frequency)**

\* Press EQ/Repeat button to choose between Stereo (((0 4))) and Mono  $\textcircled{\tiny 4000}$  sound.

!) Reception could be poor in some areas of weak signal.

# **FM Radio Recording**

- 1. During FM Radio play, press REC/A<->B button to start recording.
- 2. During recording, press / button to pause recording. Press / button again to continue recording.
- 3. Press REC/A<->B button to stop recording.

## - FM Radio Playback

- 1. FM record files are stored in order of recording.
- 2. FM Radio record files are stored in the form of F001.mp3, F002.mp3.
- 3. Move to Navigation Mode and select desired file in FM folder and press / button for playback.
	- 13) Voice Recording and Playback

Click Mode button and move to Mode Selection Screen.

Select VOICE RECORD with  $\frac{1}{\sqrt{2}}$  button and press Menu button.

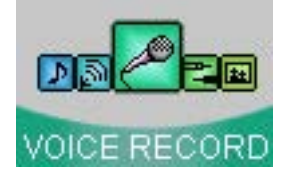

Voice Record Ready window appears as below.

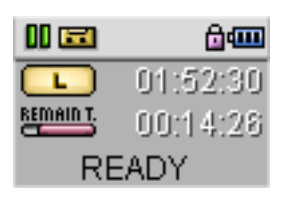

Line 2: Recording Quality / Recording Time Line 3: Remain time bar / Remain Time

#### Voice Recording

- 1. Press REC/A<->B button to start Voice Recording.
- 2. During recording, press / button to pause recording. Press / button again to continue recording. 3. Press REC/A<->B button to stop recording.

#### Voice record file Playback

- 1. Voice record files are stored in Voice folder in order of recording.
- 2. Voice record files are stored in the form of V001.mp3, V002.mp3.
- 3. Move to Navigation Mode and select desired file in Voice folder and press / button for playback.

14) Recording and Playback from External Device

Click Mode button and move to Mode Selection Screen.

Select LINE-IN with  $\frac{1}{2}$  button and press Menu button.

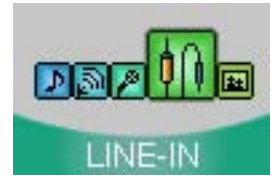

#### **Recording External Device**

- 1. Connect the Player to External Device with Line-in cable.
- 2. Press REC/A<->B button to start External Device Recording.
- 3. During recording, press / button to pause recording. Press / button again to continue recording.
- 4. Press REC/A<->B button to stop recording.

#### - Playback External Device recording

1. External Device recording files are stored in LINE-IN folder in order of recording.

- 2. External Device recording files are stored in the form of L001.mp3, L002.mp3.
- 3. Move to Navigation Mode and select desired file in LINE-IN folder and press / button for playback.
	- 15) Viewing Image File

The format of image on the Player is BMP file and 96x64 pixels are most suitable. Image Editor program in the supplied CD can be used to edit the image easily. For more details on Image Editor, refer to page ( ).

Click Mode button and move to Mode Selection Screen.

Select MY ALBUM with  $\frac{1}{2}$  button and press Menu button.

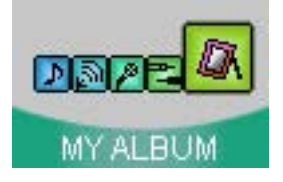

- Viewing Image File Shows the name of stored Image File. (! When there are no image files stored, 'No File' message will show.)

Select desired image file name with  $\mathcal{A}$  button and press Menu button to display the image. During viewing, press  $\sqrt{ }$  button to select next/previous image. Press Menu button again to show the name of Image File.

#### - Image Slide Show

After selecting Image File, press / button to start "Image Slide Show" where images move automatically at the set interval of time.

Press Menu button again to show the name of Image File.

(! Interval time for "Image Slide Show" can be changed by Menu.)

#### Deleting Image File

Select the name of Image file to be deleted with  $\frac{1}{\sqrt{2}}$  button. Press REC/A<->B button for message confirming delete.

Press "YES" to delete image and press "NO" to cancel.

#### **4. Setting up of Menu**

You can set up detail functions of the Player to your own requirement.

1) How to set up Menu

Move to Menu Setup Screen with a long push on Menu button.

Select desired Menu with  $\sqrt{ }$  button.

Press down Menu button to move to detail item of Menu or save the set Menu.

Press EQ/Repeat button to move back to previous stage.

#### 2) Menu Structure

(! Menu Structure may be different depending on the Firmware Version.)

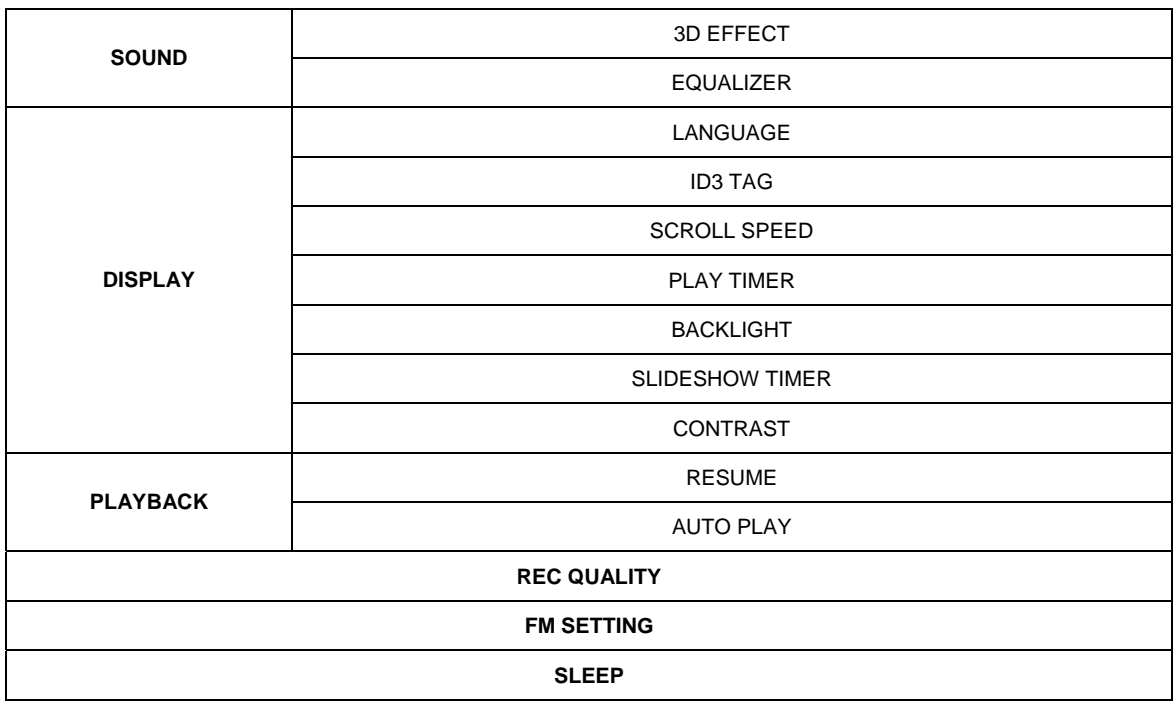

3) Functions of Menu Items

1. SOUND

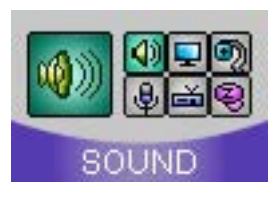

# - 3D EFFECT

: You can enjoy 3D stereo/rich bass sound and select suitable speakers appropriate to your environment.

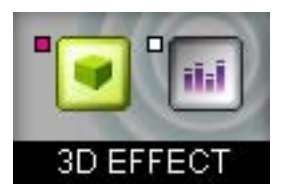

- SRS: Playback in 3D stereo sound.
- WOW: Playback in 3D boosted bass sound.
- TruBass: Playback in boosted bass sound.
- USER SRS: Sets SRS, TruBass and FOCUS (Clarity of Sound) to taste.

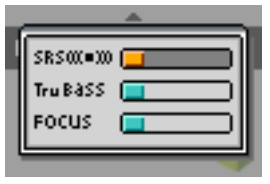

(! How to set up USER SRS:  $\sqrt{ }$  button: Select USER SRS item

+, - volume button: Select level of selected USER SRS)

- SPEAKER

EARPHONE: Selected for listening using earphones.

HEADPHONE: Selected for listening using headphones.

SMALL SPEAKER: Selected for listening using small speakers.

MEDIUM SPEAKER: Selected for listening using medium speakers.

BIG SPEAKER: Selected for listening using big speakers.

#### - EQUALIZER

: Choose EQ for different style of music.

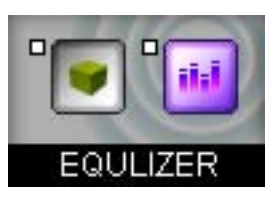

- NORMAL: Playback in basic EQ.
- ROCK: Playback in Rock.
- POP: Playback in Pop.
- JAZZ: Playback in Jazz.
- CLASSIC: Playback in Classic.
- UBASS: Playback in Ultra Bass.
- USER: Playback in EQ set by User.

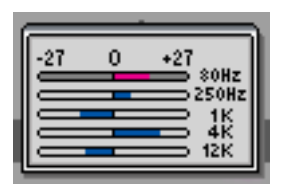

# (! How to set USER EQ:  $\blacksquare$  button: Select frequency range

+, - volume button: dB adjustment in each frequency range)

# 2. DISPLAY

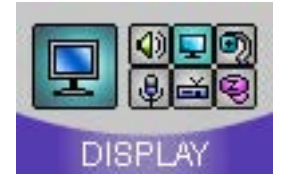

# - LANGUAGE

: Shows Menu, display and ID3 Tag information in respective language.

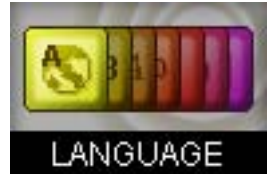

- ENGLISH: in English
- JAPANESE: in Japanese
- S. CHINESE: in Simplified Chinese
- T. CHINESE: in Traditional Chinese
- KOREAN: in Korean
- FRENCH: in French
- GERMAN: in German
- SPANISH: In Spanish
- ITALIAN: in Italian
- DUTCH: in Dutch
- (! Menu for the European region is shown in English.)
- ID3 Tag
- : During file playback, shows file name or ID3 Tag information.

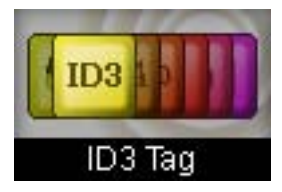

- OFF: Shows file name.
- ON: Shows ID3 Tag.

# - SCROLL SPEED

: During file playback, file name or ID3 Tag information selects Scroll Speed.

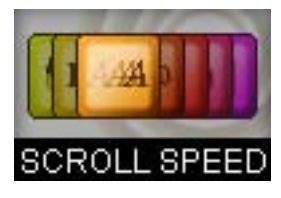

- 1x: Scrolls in 1x speed.
- 2x: Scrolls in 2x speed.
- 4x: Scrolls in 4x speed.

# - PLAY TIMER

: During file playback, indicates playback time.

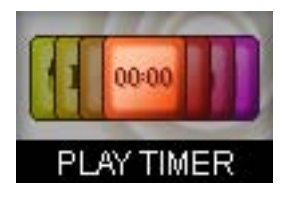

- NORMAL: Indicates playback time.
- REMAIN: Indicates remaining time of the file.

# - BACKLIGHT

: Sets up backlight time.

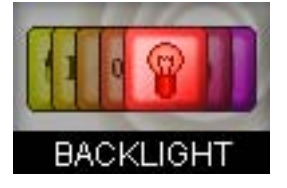

- OFF: No backlight.
- ALWAYS: Backlight on all the time.
- 1~30(sec): Sets up backlight time for 1 ~ 30 seconds. (1~30 seconds backlight is set with +, volume control.)

# - SLIDE SHOW TIMER

: In MY ALBUM Mode, sets time for showing automatically the next image in Slide Show.

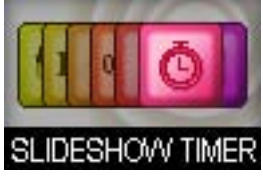

- 1~10(sec): Sets Slide Show time for 1 to 10 seconds.

# - CONTRAST

: Sets screen contrast.

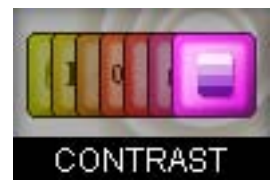

- $-0$ ~10: Sets screen contrast between  $0 \sim 10$ .
	- 3. PLAYBACK

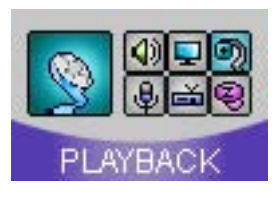

# - RESUME

: Remembers the last location of the file played before the Player was turned off and playback from that point.

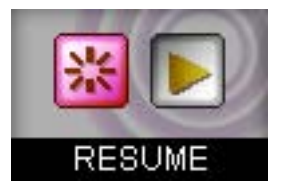

- NO: RESUME function is not set. When powered on, playback starts from the beginning of the file.
- YES: RESUME function is set. When powered on, playback starts from the last playback location.

#### - AUTO PLAY

: Determines Playback after Power ON.

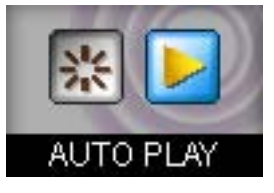

- NO: after Power ON, press / button for playback.
- YES: after Power ON, automatic playback of file.

# 4. REC RESOLUTION

: Sets quality of recording of FM Radio, Voice and External Device.

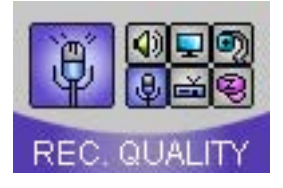

- LOW: Sets for low quality. (44.1KHz, 96Kbps)
- MIDDLE: Sets for normal quality. (44.1KHz, 112Kbps)
- HIGH: Sets for high quality. (44.1KHz, 128Kbps)

(! Higher quality record files take up more memory space than lower quality ones.)

# 5. FM SETTING

: Selects FM frequencies appropriate for the region.

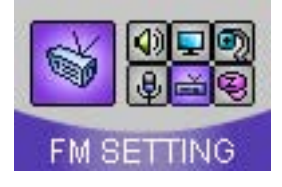

- WORLD WIDE: Receives frequency range of 87.5~108MHz.

- JAPAN: Receives frequency range of 76~108MHz.

# 6. SLEEP

: Sets Player's function of Power OFF at pre-arranged time.

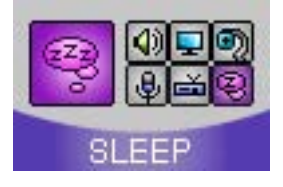

OFF ~ 60(min): Sets SLEEP function to OFF ~ 60 minutes. (! After Power OFF, SLEEP function is always reset to OFF.)

# **5. Others**

#### 1) Upgrade Firmware Procedure

Occasionally, new software (firmware) may be released for this unit enhancing its functionality. For more information, please go to the web site at (www.signeo.net) for downloading procedure and downloading the latest firmware.

#### 2) Player Format

1. Select Portable Disk, right click the mouse and select Format.

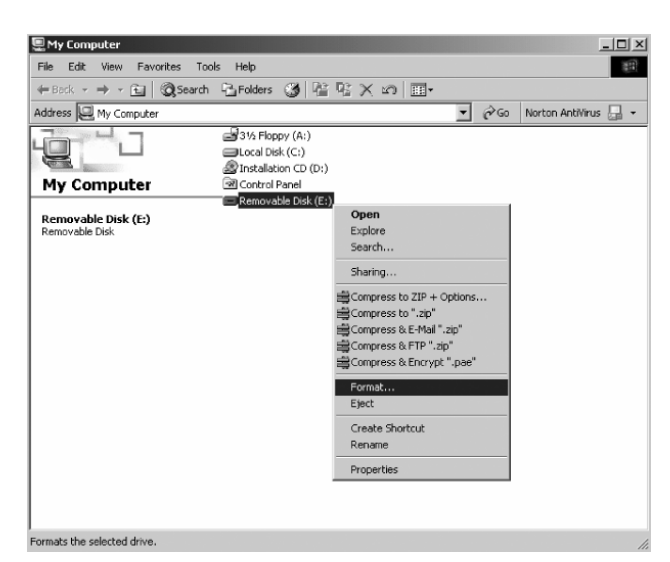

2. Press Start button to start formatting.

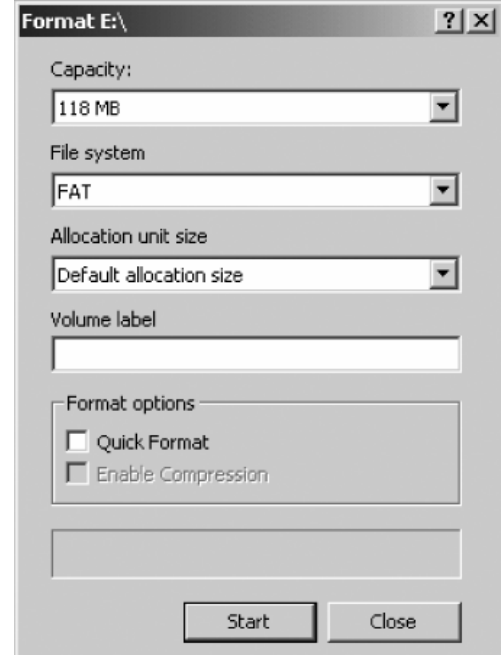

(! Format deletes all data in disk.)

3) About Image Editor

: Image Editor is a program to change size and format of image file to fit the Player.

#### - Image Editor Installation

1. Install Image Editor program in the supplied installation CD.

2. After installation, double click Image Editor icon on the screen and run the program.

#### - How to use Image Editor

#### 1. Description of each section

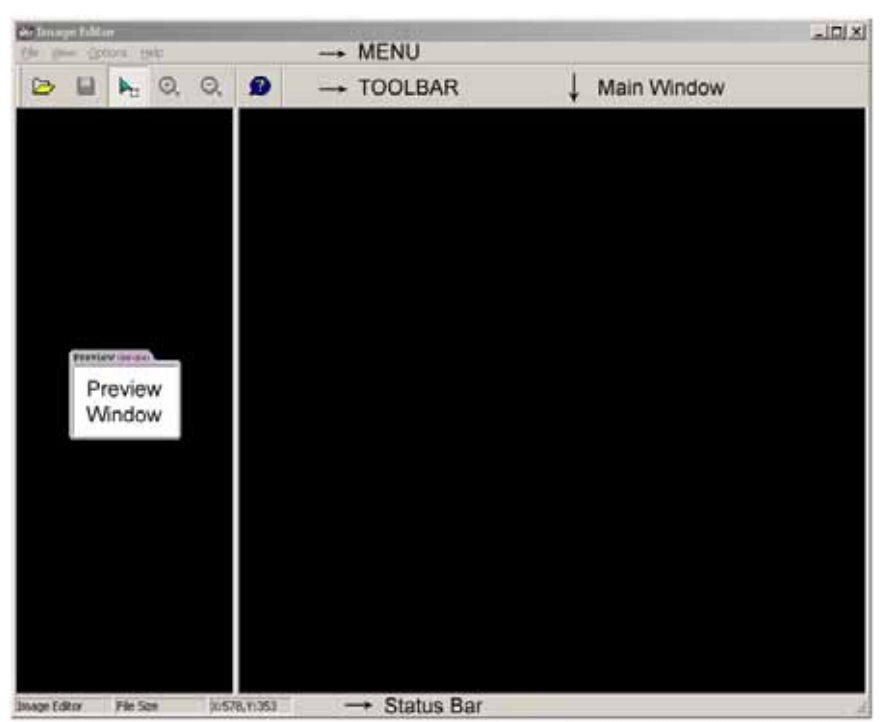

Menu section

**File** 

Open: Brings in image file.

Save Edit Image: Saves image file.

Exit: Finishes Image Editor.

**View** 

 Toolbar: Selects Toolbar View/Hide. Status Bar: Selects Status Bar View/Hide.

**Options** 

 Fixed Magnification: When Fixed Magnification is selected, image size can be adjusted within fixed dimension of rectangle suitable for the Player.

#### - Help

Toolbar

About: Shows information on Image Editor.

- (File Open): Opens image file.

(Save Edit Image): Saves image file.

(Edit Area mode): When Edit Area mode icon is selected; image size can be adjusted within fixed dimension of rectangle suitable for the Player.

 $\bigotimes$  (Magnify): Magnifies image.

(Diminish): Diminishes image.

(About): Shows information on Image Editor.

#### Preview Window

: Shows image in size to be seen on the Player.

#### Main Window

: Shows brought in image. Size can be adjusted to fit the Player.

#### Status Bar

: Shows Pixel, Size and Coordinates of original image.

2. How to use Image Editor

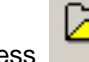

Press **button to open image file.** 

 When selected image is shown in Main Window, select desired image range with mouse for saving in the Player.

Check if the selected range of image is appropriate in Preview Window.

Press **button to save modified image.** 

(Image is stored in 96X64 pixels, BMP format.)

# 6. Customer Support

1) FAQ

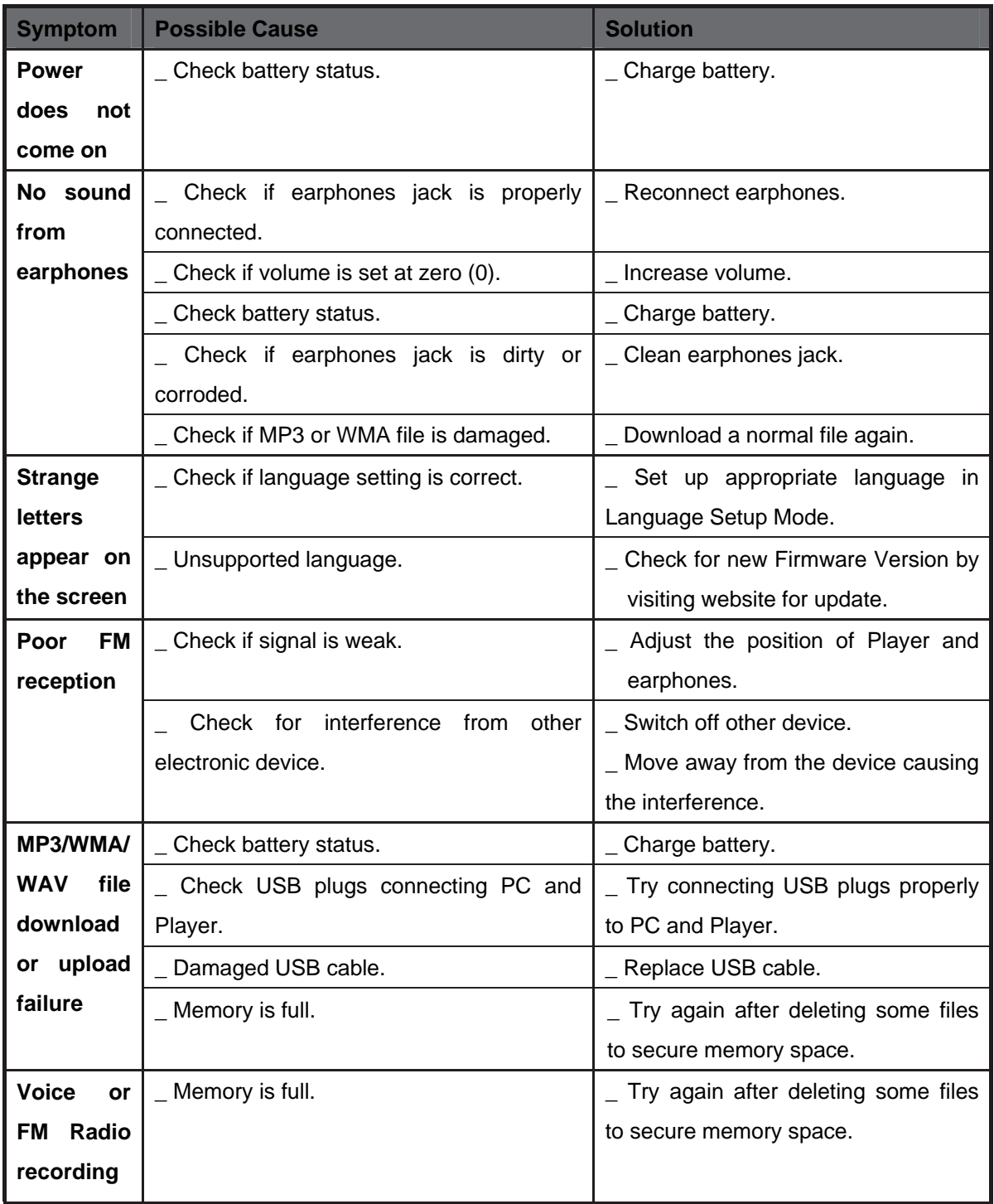

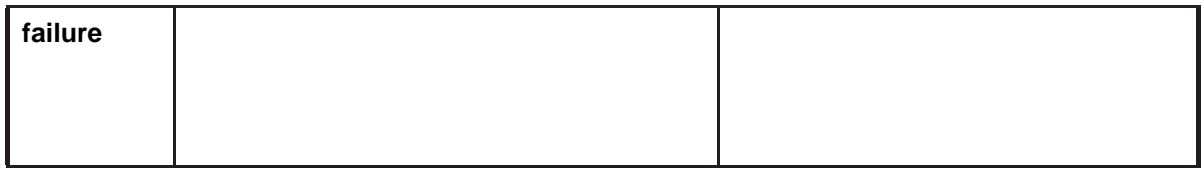

**(! Static electricity or other electronic interferences could cause temporary malfunction to the Player. Re-initializing the Player will bring it back to normal.** 

**To reinitialize the Player, press MODE button and REC/A<->B button at the same time. Then, turn the Power On for normal operation.)** 

2) Specifications

# **\* Specifications may be changed without prior notice.**

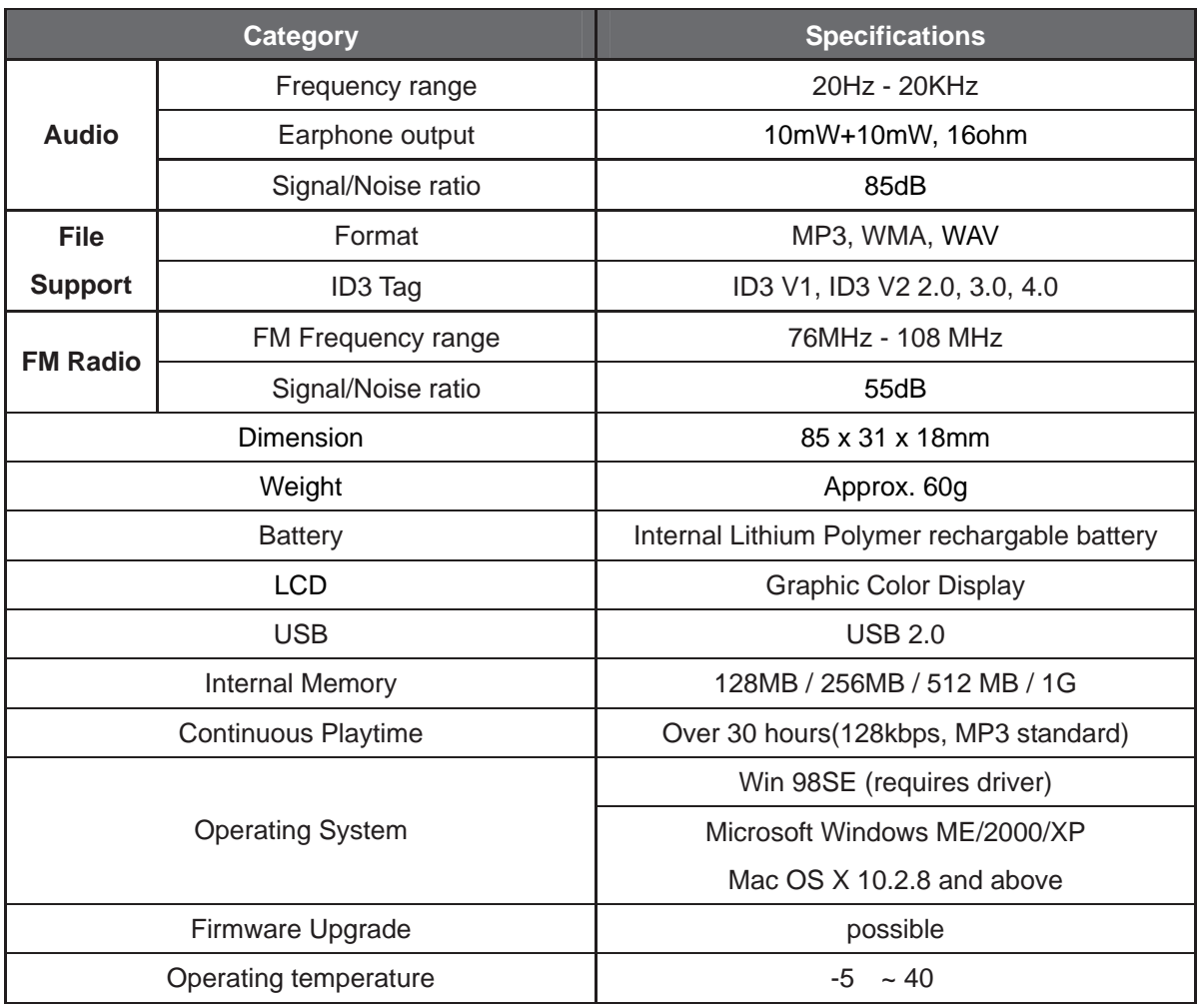

(! Since the system and firmware uses small part of internal memory for system operation, actual usable memory is a little less than indicated.)